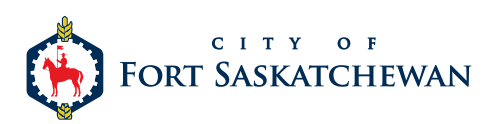

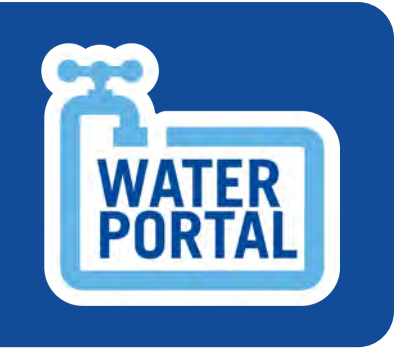

## **TRACK YOUR WATER. SAVE MONEY.**

### **USING THE WATER PORTAL**

# **TABLE OF CONTENTS**

- WELCOME
- HOW TO SET UP YOUR ACCOUNT
- UNDERSTANDING THE WATER PORTAL
- VIEWING YOUR WATER USAGE
- VIEWING YOUR METERS
- SETTING AND MONITORING ALERTS
- ALERT RECIPIENTS
- UPDATING PERSONAL INFORMATION
- ADDING ACCOUNTS
- QUESTIONS?

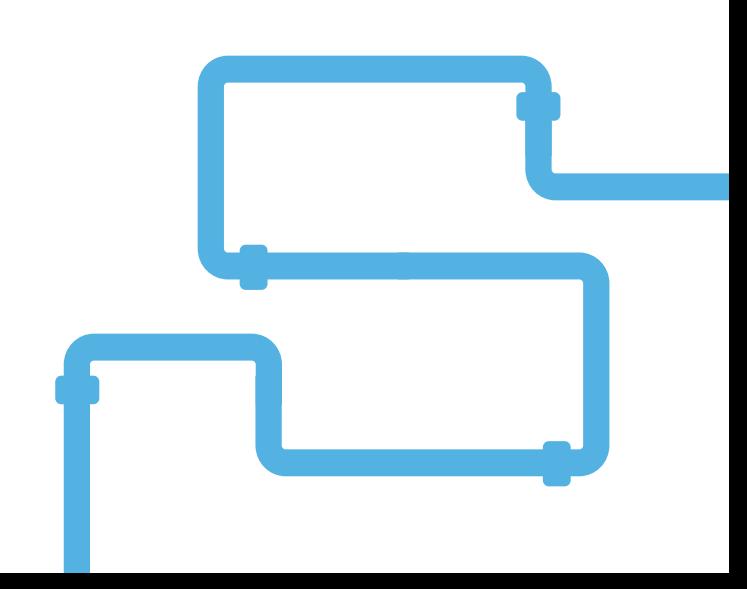

### **WELCOME TO THE WATER PORTAL**

Ready to efficiently manage your water usage and lower your monthly bills? Fort Saskatchewan's new software system is a free service as part of our City's meter upgrade. If your new meter is installed and registered within the system, the service is ready for you to use. REGISTERING IS EASY!

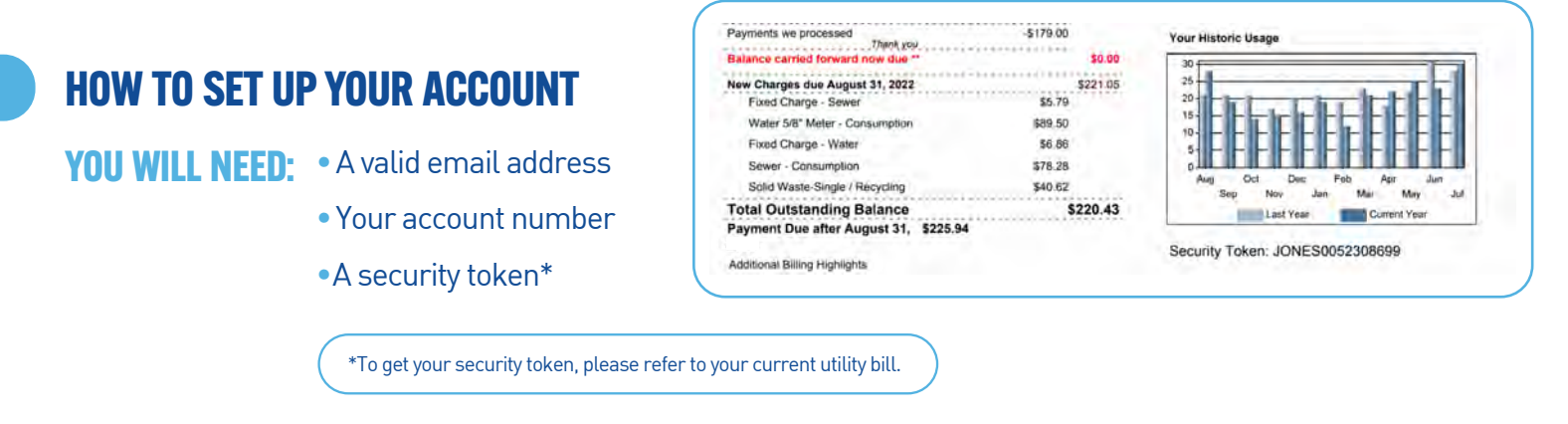

Got all three? Great! You're now ready to register and create your account so you can view your Water Portal.

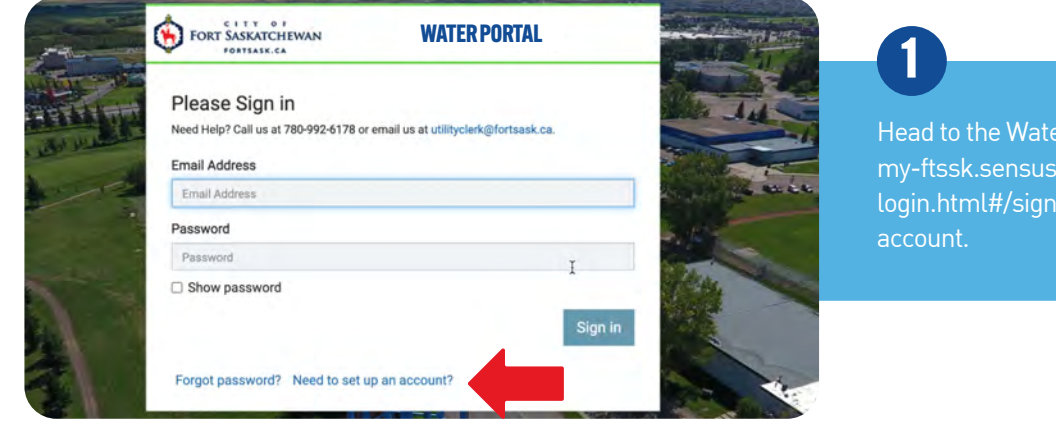

Head to the Water Portal (https:// my-ftssk.sensus-analytics.ca/ login.html#/signin) to create your

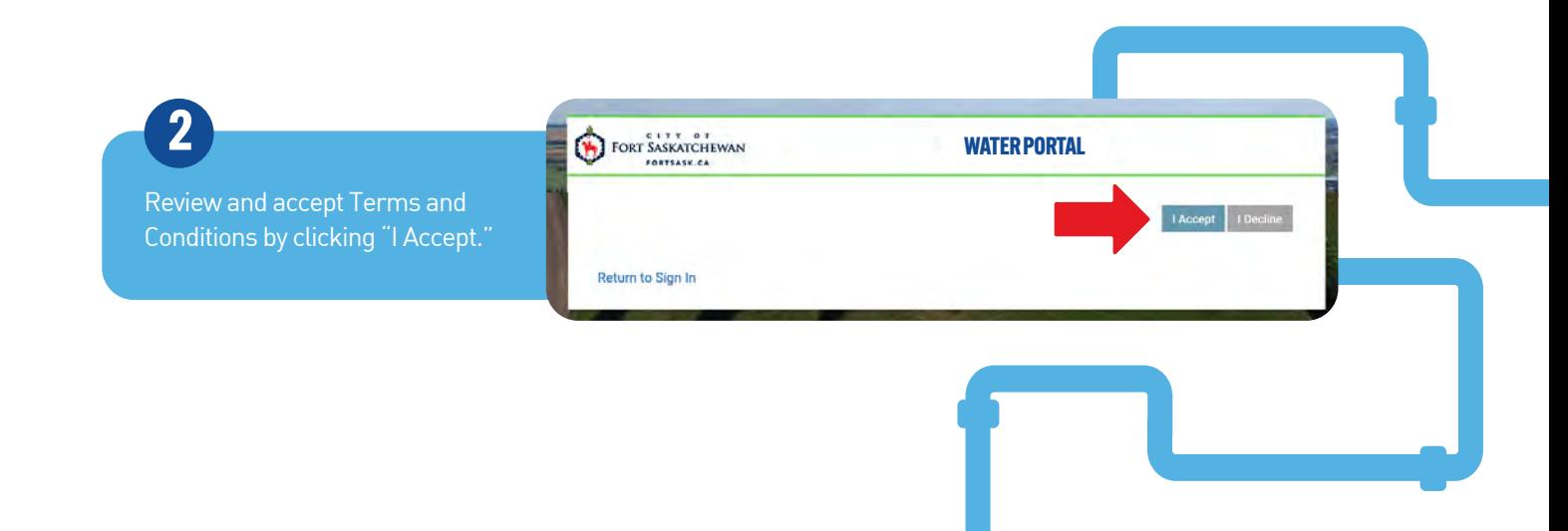

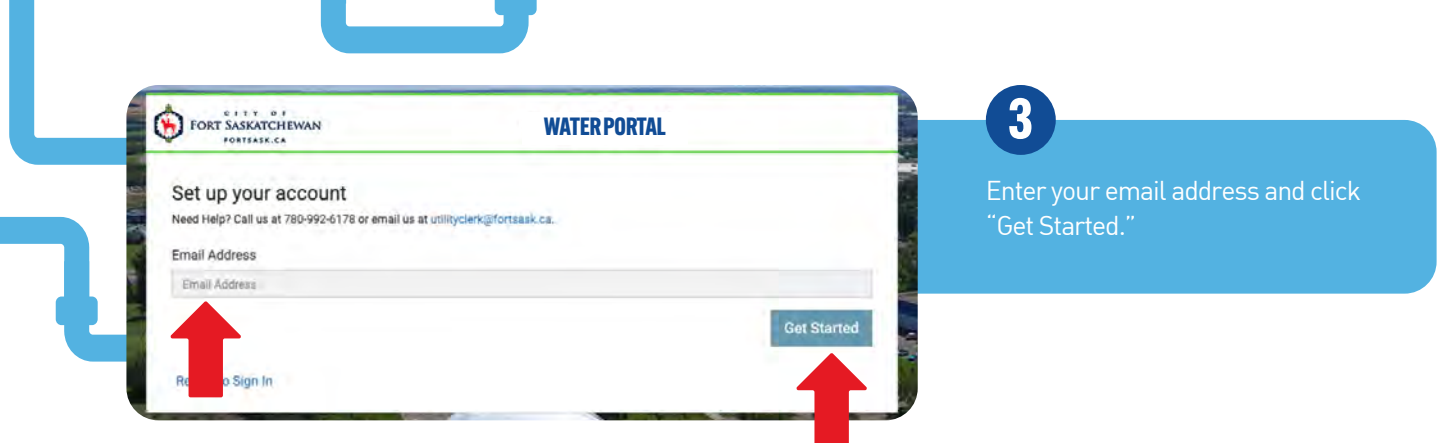

Your email inbox will receive an invitation. Open the link.

**4**

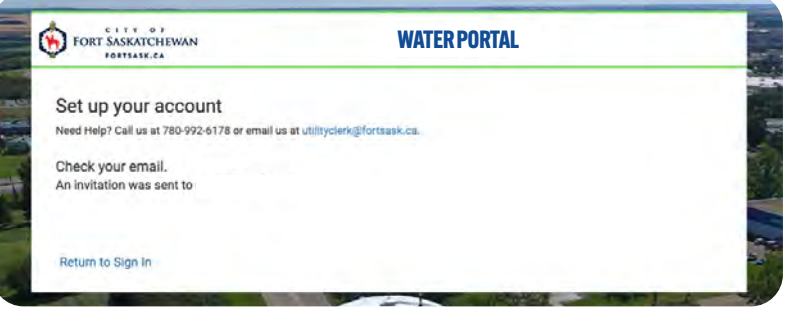

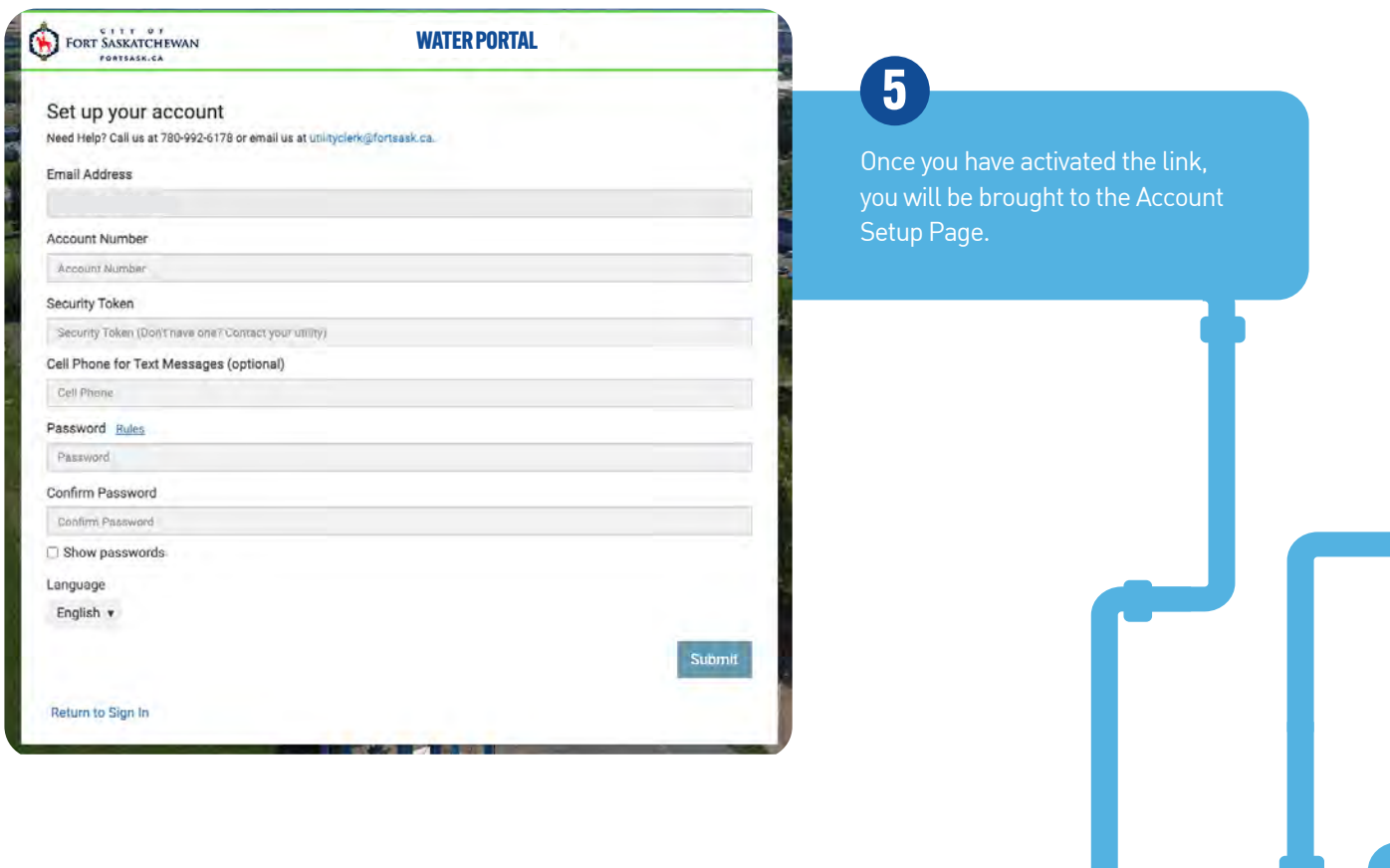

Fill in the prompts, including your security token that you received from the Utility Billing Department. Once complete, click "Submit."

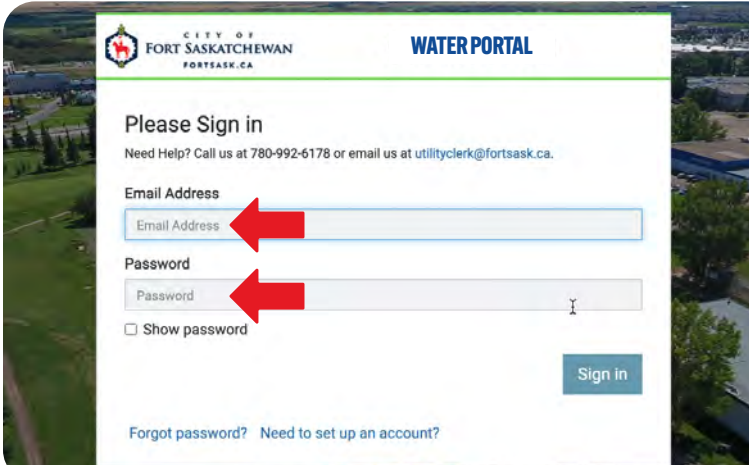

You will then be brought back to the Sign-in Page.

**7**

#### **UNDERSTANDING THE WATER PORTAL**

**6**

On the sign-in page, simply enter your email and the password you just created. Click "Sign In." You are now on the home page of your Water Portal. At the top left you will see your name and address. Let's break down the rest of the dashboard:

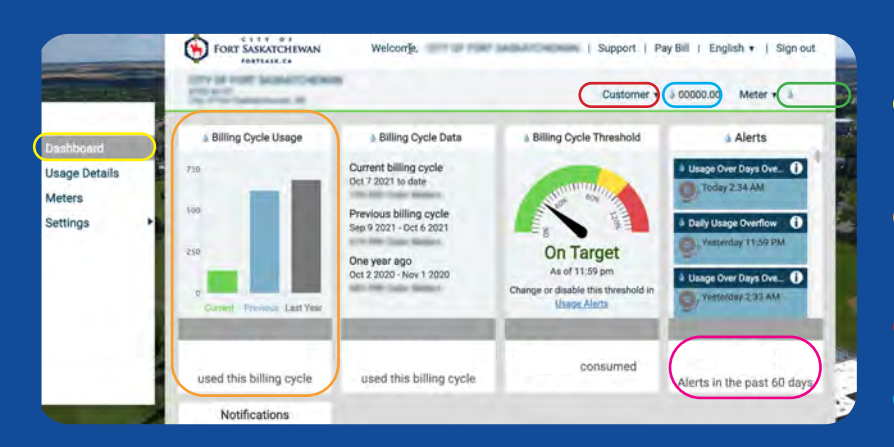

- Here is the main menu, or the "dashboard." It's here to help you easily navigate throughout your account.
- **This area shows your consumption for the current billing** cycle and previous billing cycles.
- Here you can toggle between your different utility accounts.
- **W** Your account number.
- Your meter number. If you own multiple properties, all meter numbers will be listed under the drop-down arrow. If you give your meter a nickname, this is where it will also appear.
- All of your alerts will be listed here.

#### **VIEWING WATER USAGE**

To see your water consumption, simply click "Usage Details" under the Dashboard. Data can be viewed in 24 hour, 7-day, 30-day, and annual time frames, and you can compare usage against weather and temperature.

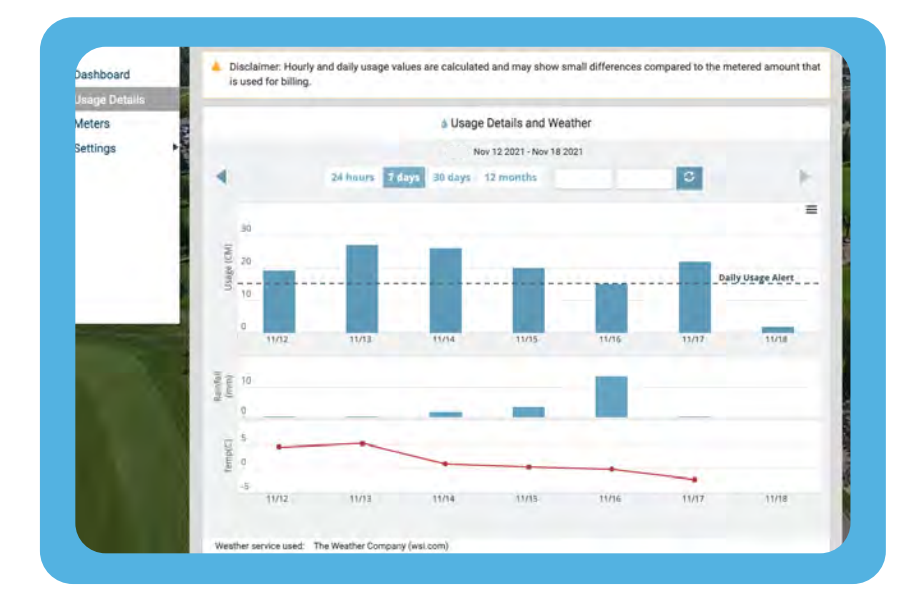

#### **VIEWING YOUR METERS**

Under the Dashboard, click "Meters." This page allows you to assign names (nicknames) for your meter(s). It will also show when we last read your water meter and what the consumption was at that time. You can also input daily and monthly alerts by clicking on the highlighted links.

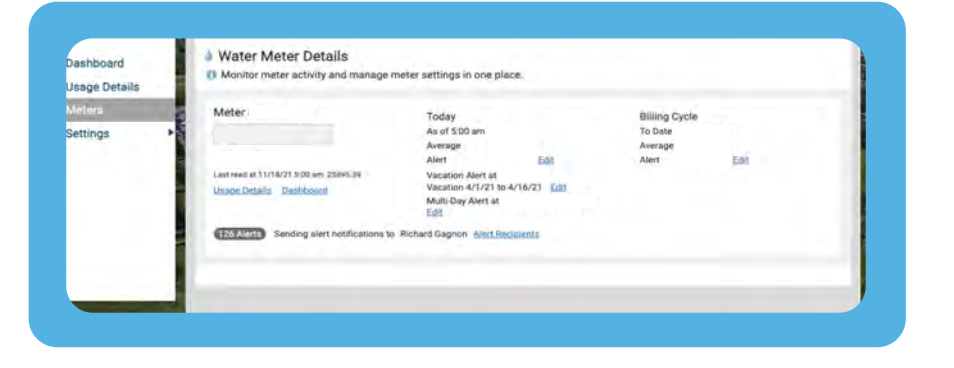

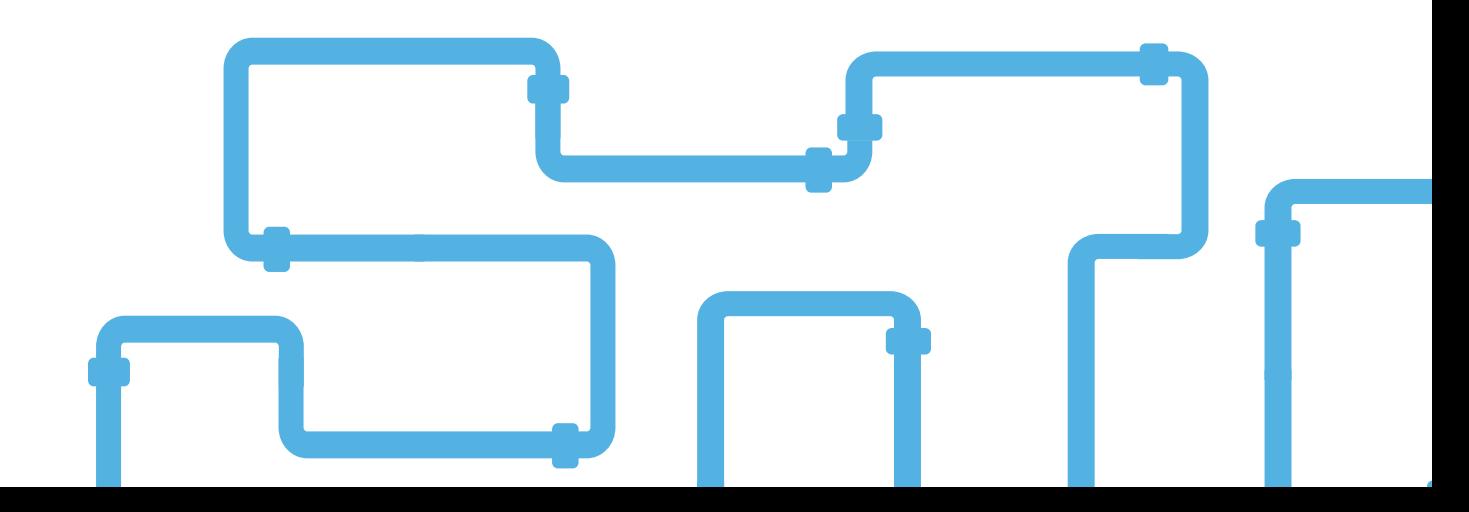

#### **SETTING AND MONITORING ALERTS**

Under the Dashboard, click "Settings" and the "Usage Alerts." Here you can create custom alerts. There are Billing Cycle Usage Alerts, Daily Usage Alerts, Multi-Day Alerts, and Vacation Alerts.

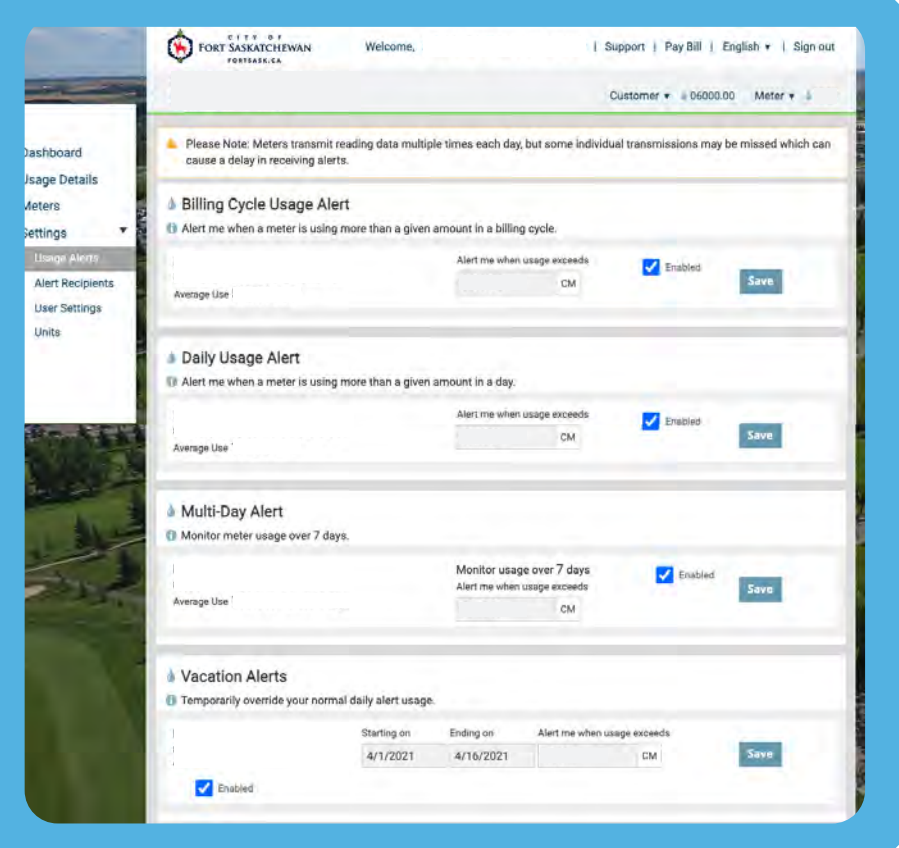

#### **HERE'S AN EXAMPLE OF HOW THEY CAN WORK:**

Let's say your average daily usage is 1 cubic meters, and you would like to be alerted if you were to exceed 2 cubic meters. Under the "Daily Usage Alerts" section, you would enter the number 2 and click "Save." You're now set to be notified by email and/or text if your daily usage exceeds this amount!

If you're going on vacation and would like to be notified should there be consumption at your property during this time, enable Vacation Alerts. Under this section, enter your desired start and end dates, as well as the threshold of usage for which you would like to be alerted.

#### **ALERT RECIPIENTS**

You can choose the contact who receives the alerts. Under the Dashboard, click "Settings" and then "Alerts Recipients" and follow the prompts.

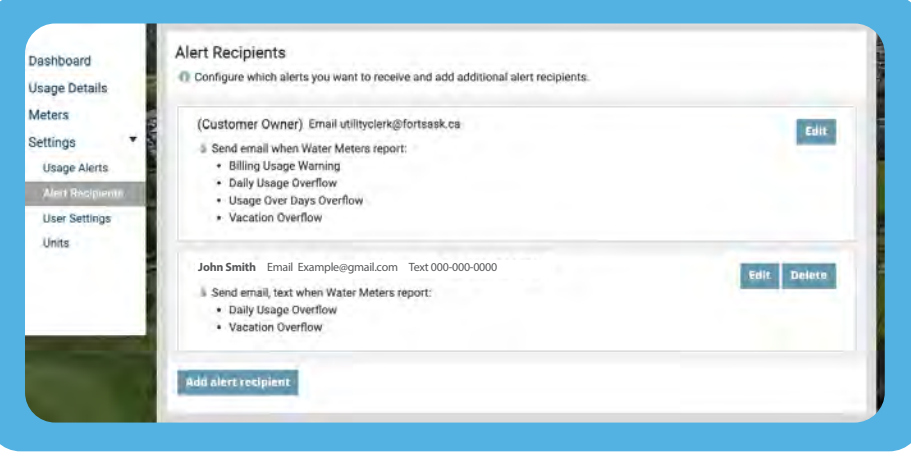

#### **UPDATING PERSONAL INFORMATION**

Under the Dashboard, click "Settings" and then click "User Settings." Follow the prompts.

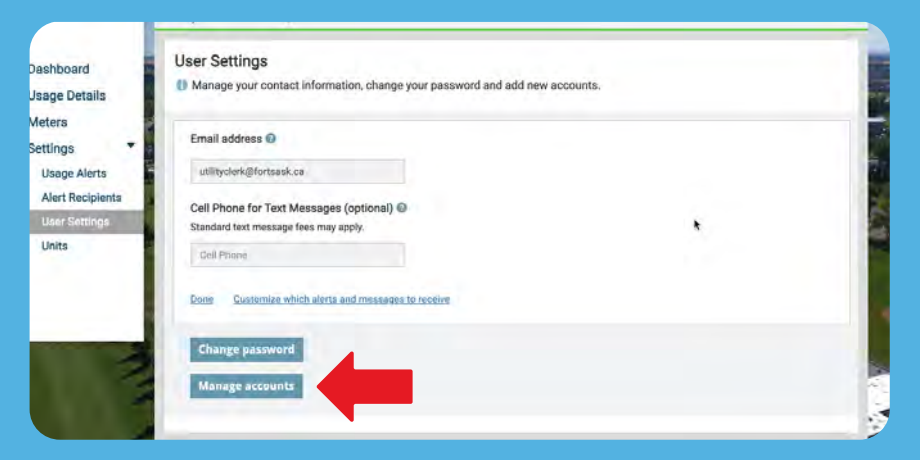

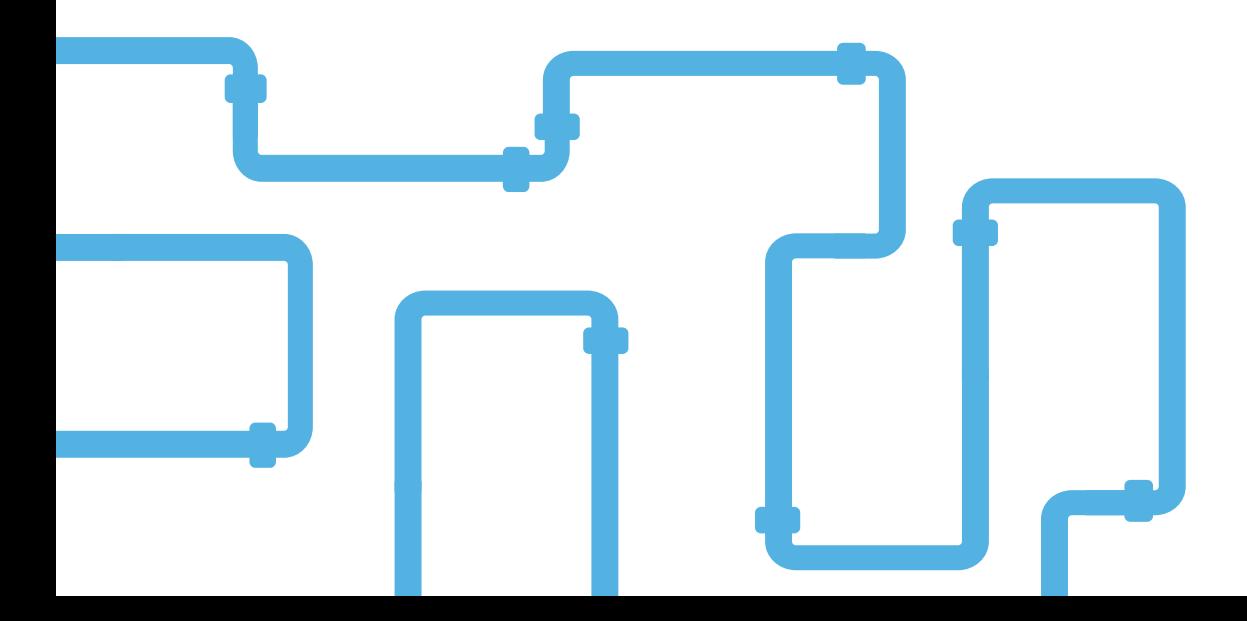

#### **ADDING ACCOUNTS**

Also on the User Settings page, you can add any additional utility accounts that you have within City of Fort Saskatchewan. Simply select "Manage Accounts." Then:

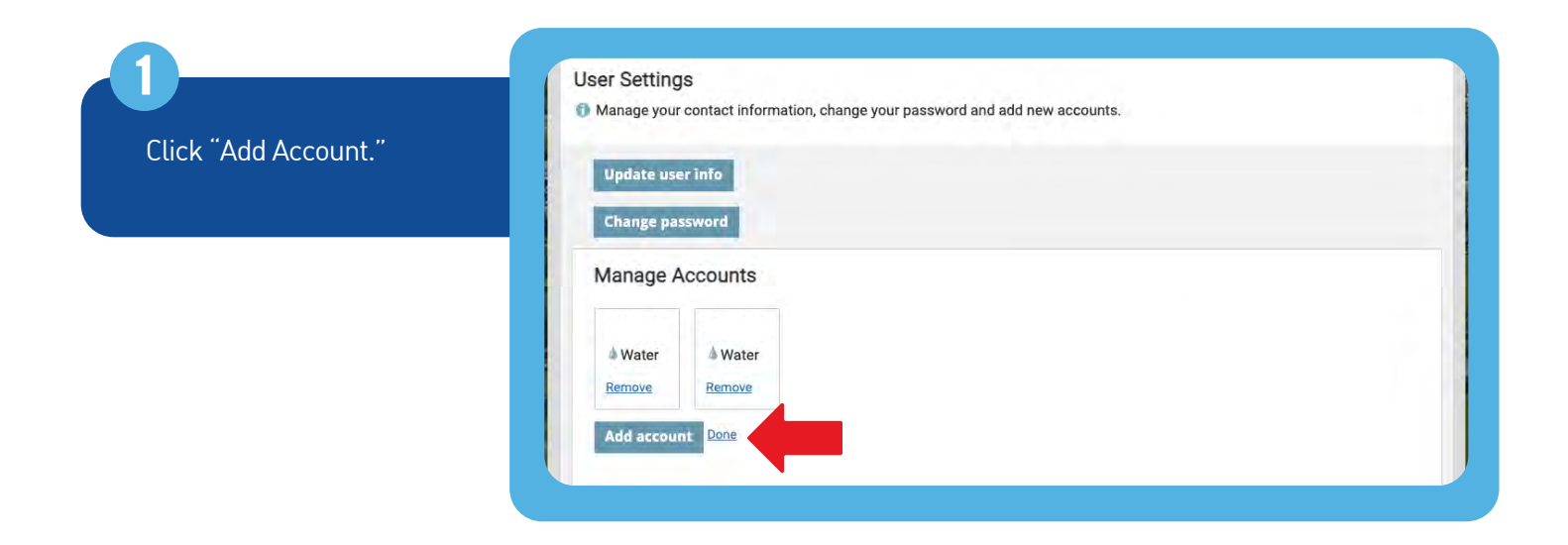

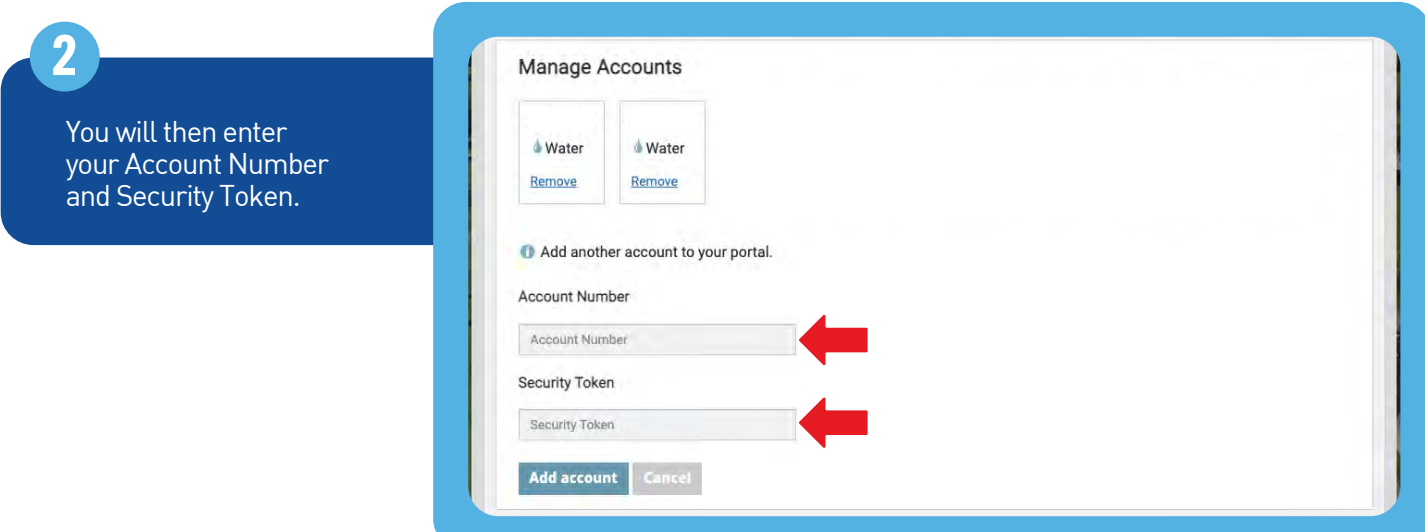

Once you complete those steps, the accounts are added. You can toggle through each of them in the Customer drop-down menu.

**3**

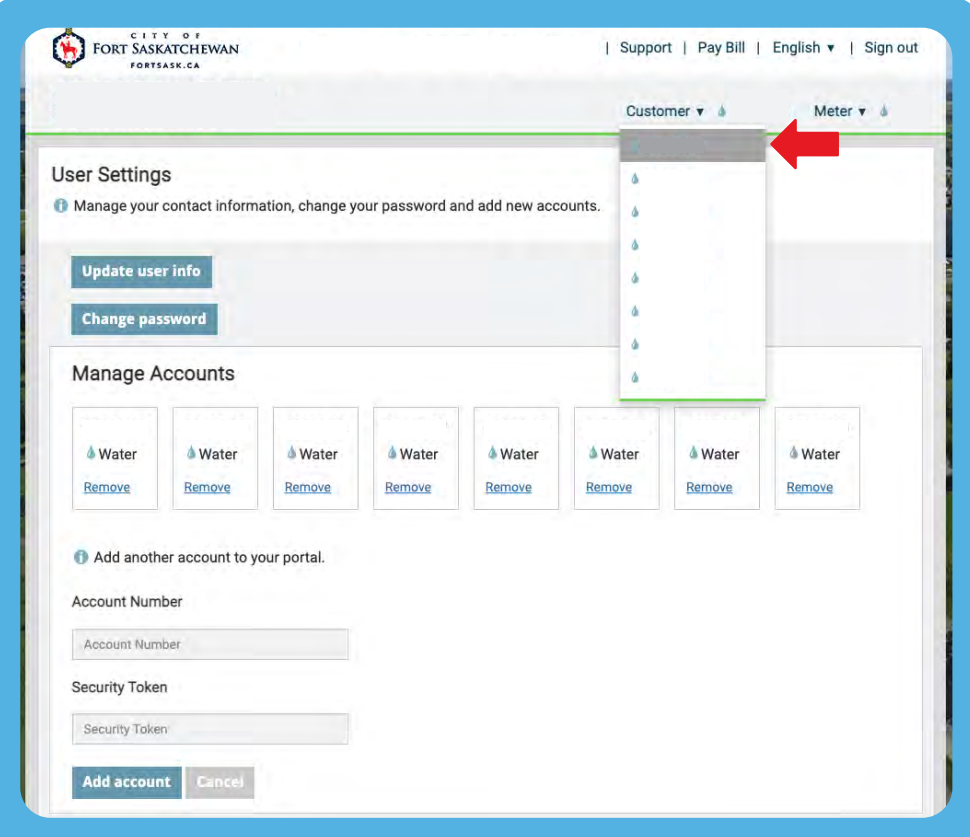

## **QUESTIONS?**

We're here to help! If you need assistance navigating the Water Portal or have specific questions, reach out. Call the Utility Billing Department at 780-992-6178, or email utilityclerk@fortsask.ca

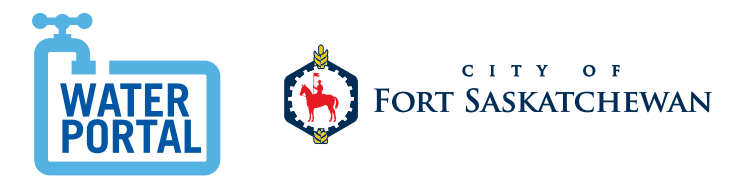